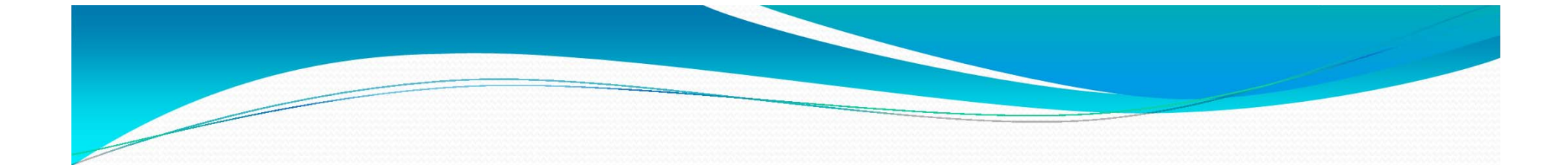

## 經濟部標準檢驗局 油量計檢定申請線上申辦操作說明

報告人:郭晃銘 106年4月24日

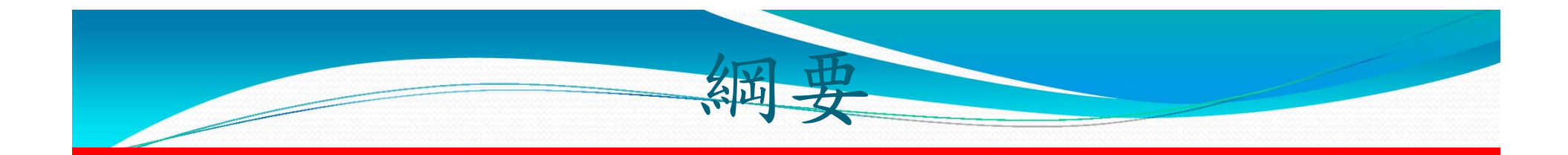

油量計檢定申請作業比較 線上申辦-帳號申請 密碼失效或忘記之處理方式 油量計檢定線上申請

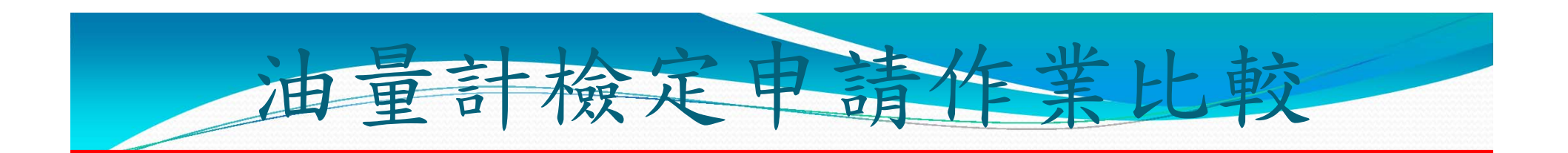

### 申請油量計檢定管道有3種

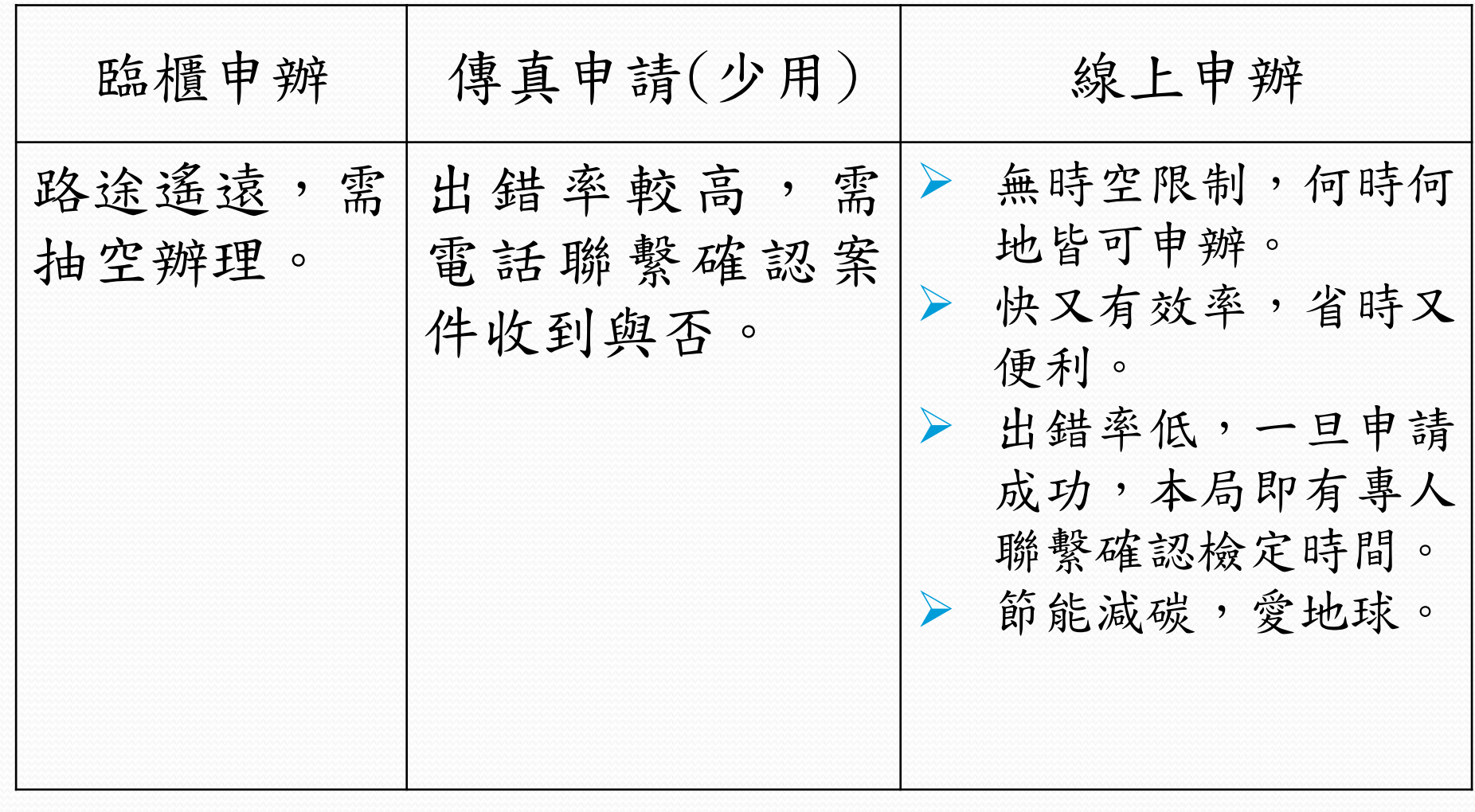

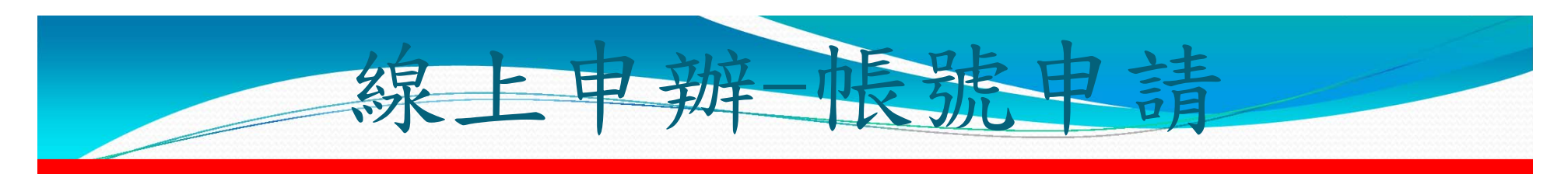

路徑:

連至標準檢驗局臺南分局網頁 http://tainan.bsmi.gov.tw)/ 免臨櫃服務/度政資訊管理系統

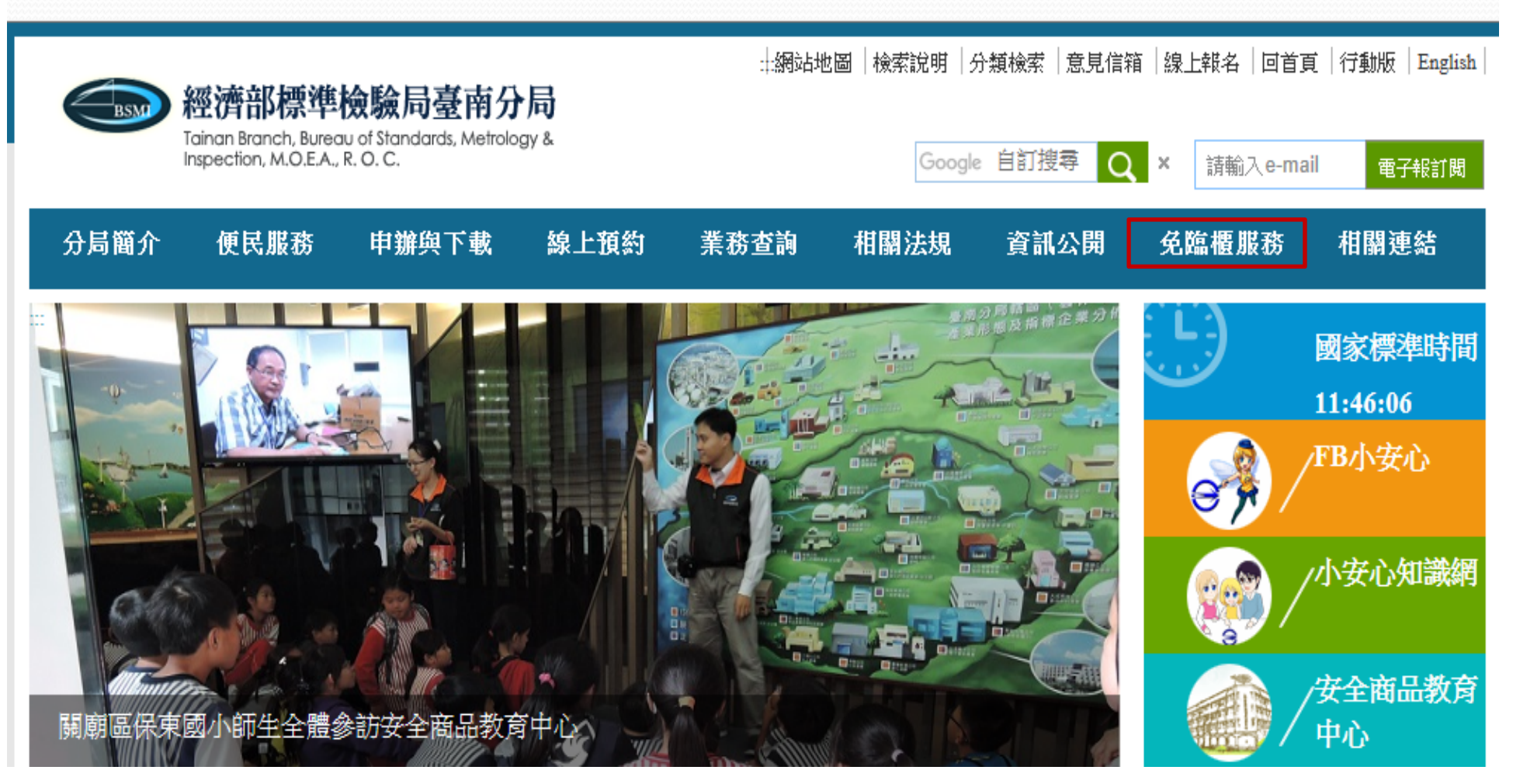

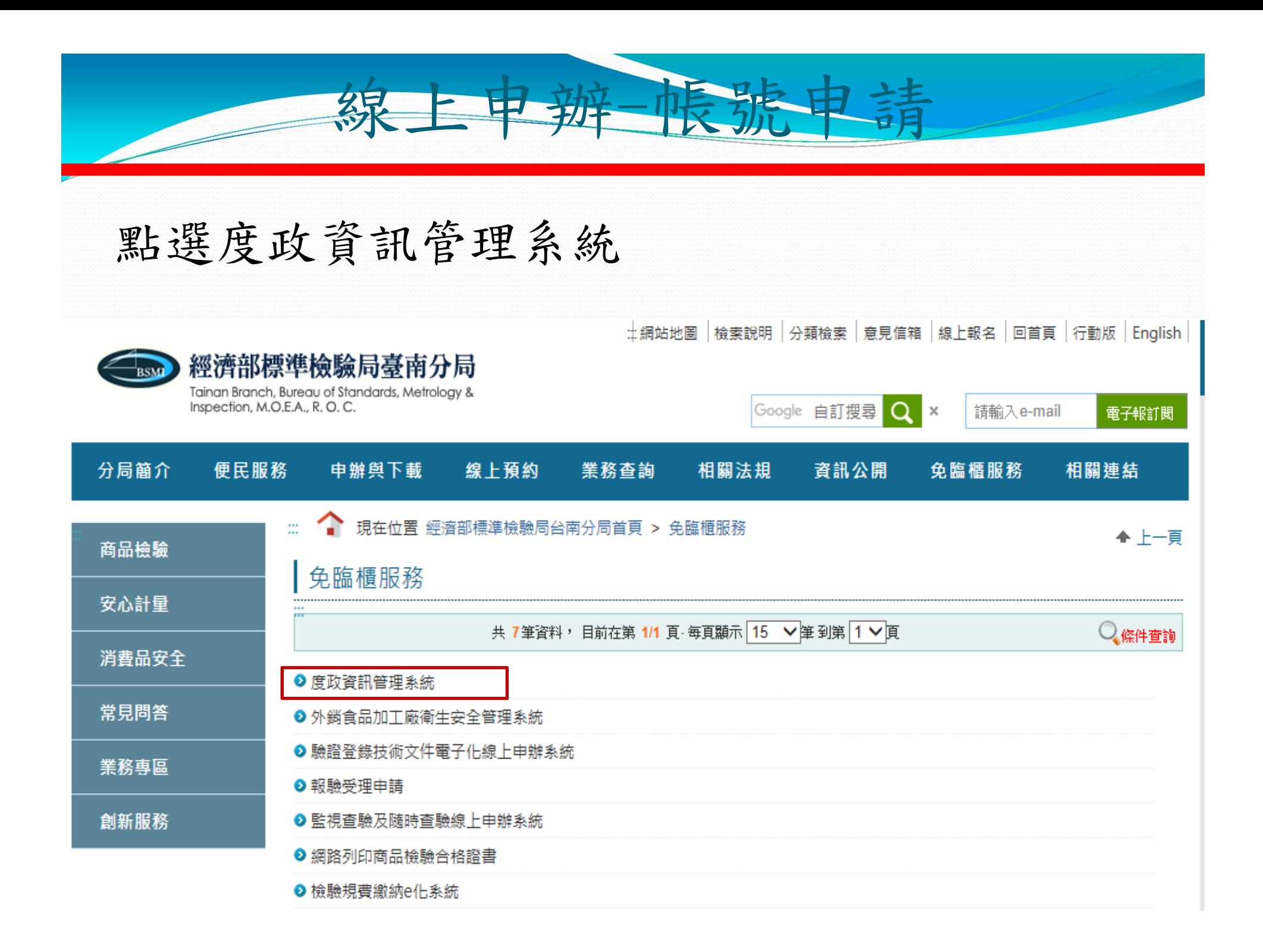

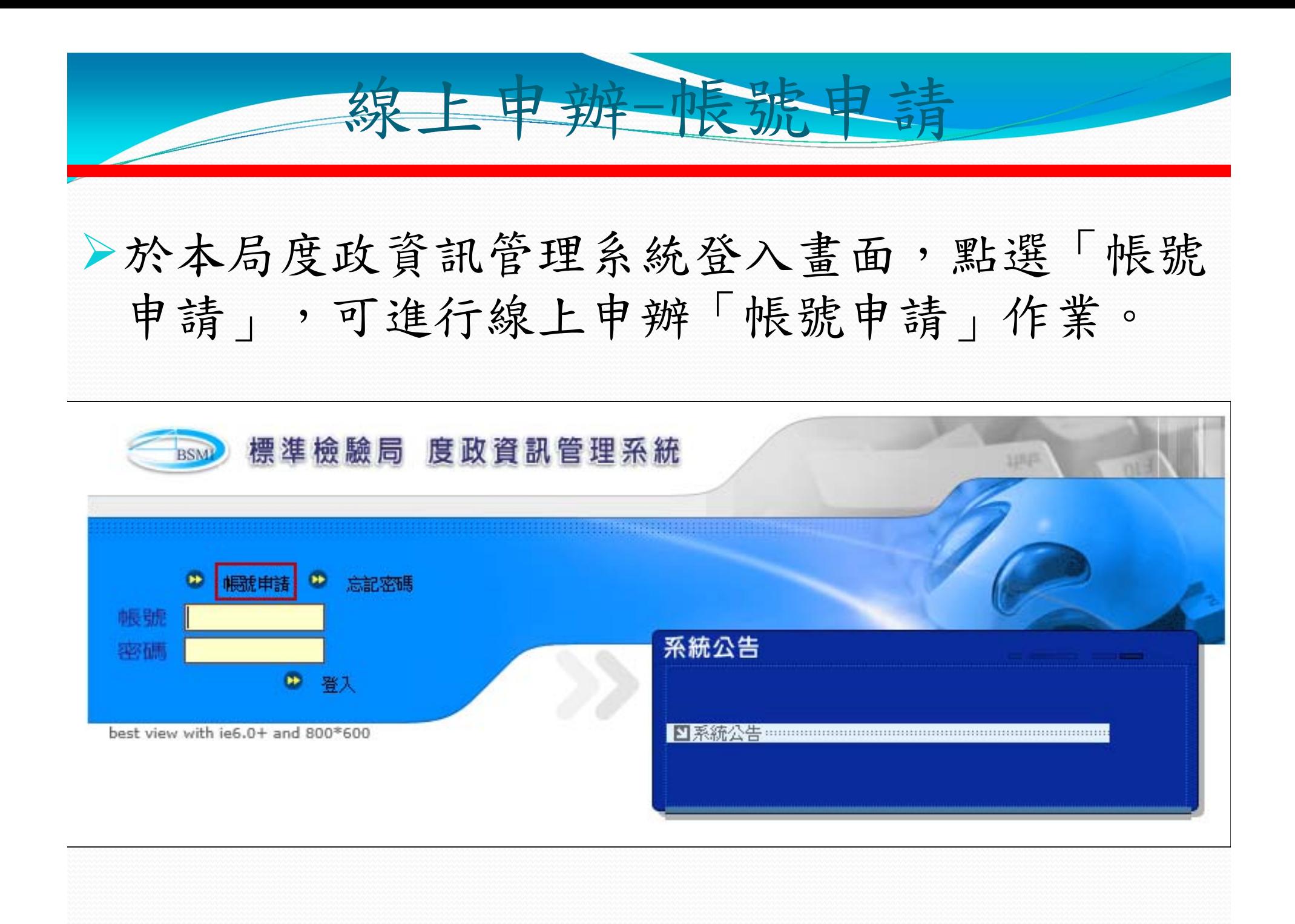

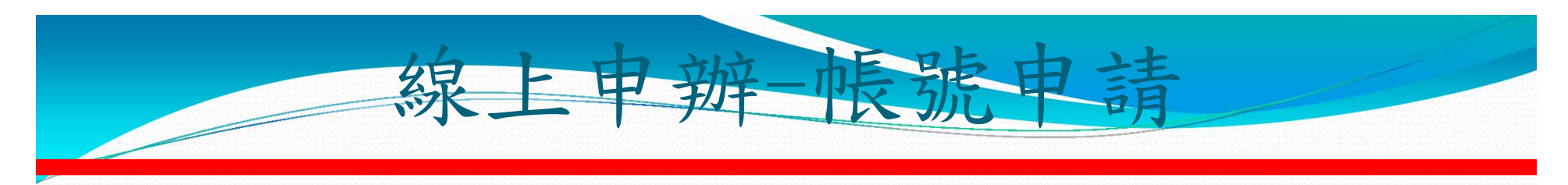

輸入申請者相關資料(\*為必輸欄位)。

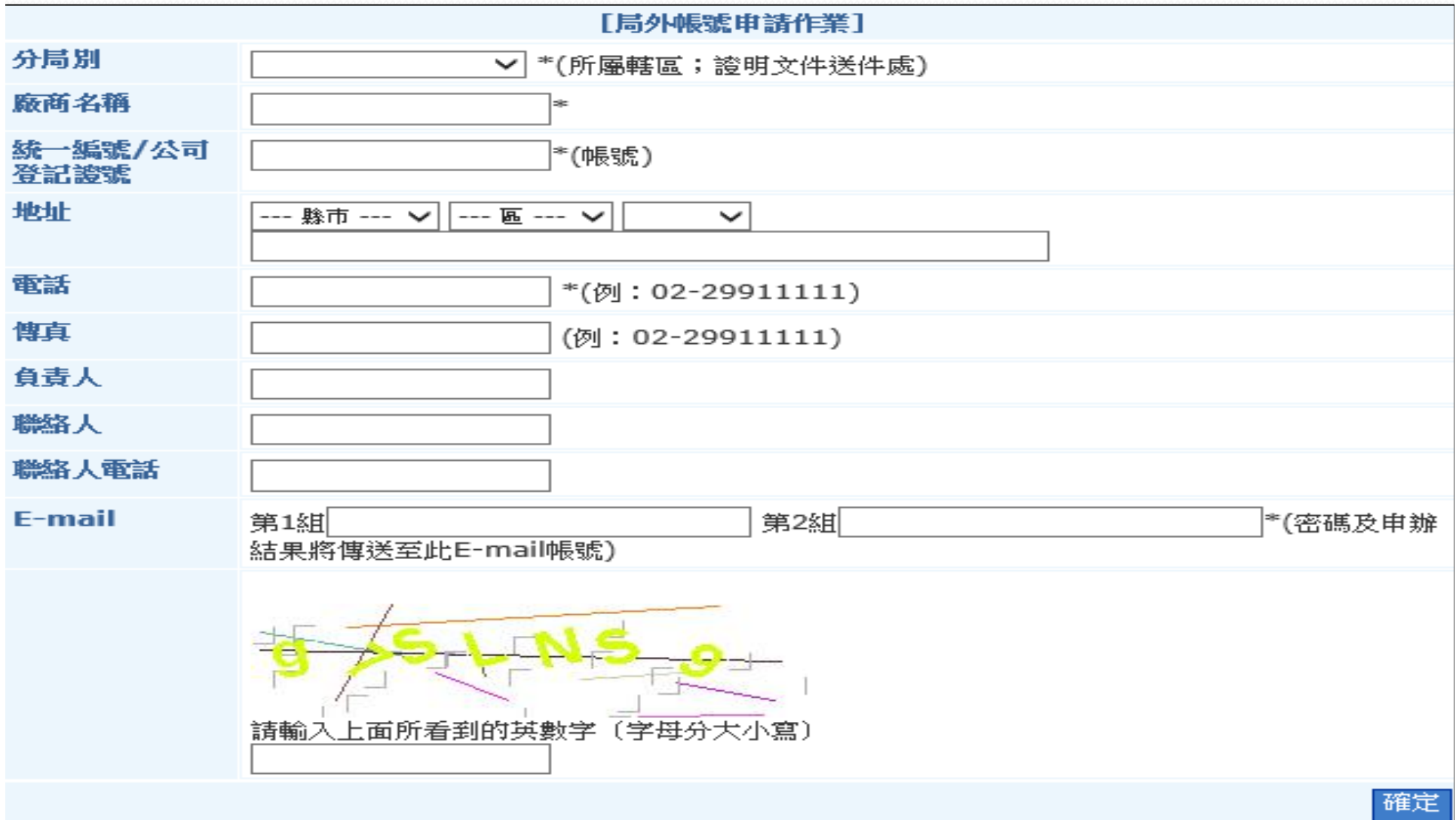

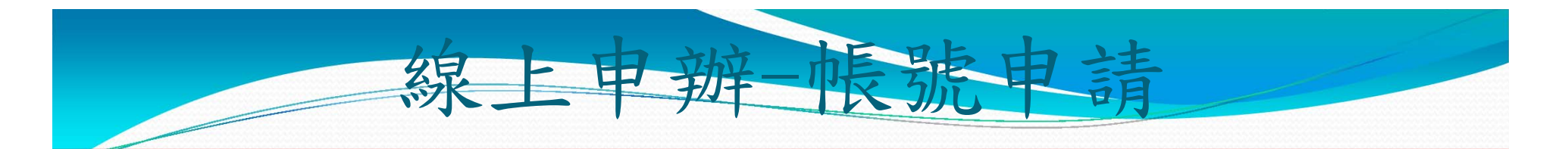

▶完成帳號資料輸入後,按下確定,系統視窗顯示〝申請資料已傳 送,請持申請書及身分證明文件至所屬轄區分局辦理 ";請另 填寫「網際網路申辦作業申請書」,蓋公司大小印後傳真至受理 單位憑以審查。

按下顯示視窗的確定,完成帳號申請。

 俟本局完成審查作業後,系統會以E-Mail方式發送申請帳號的密 碼,請於3天內登錄系統並變更密碼,否則密碼失效。

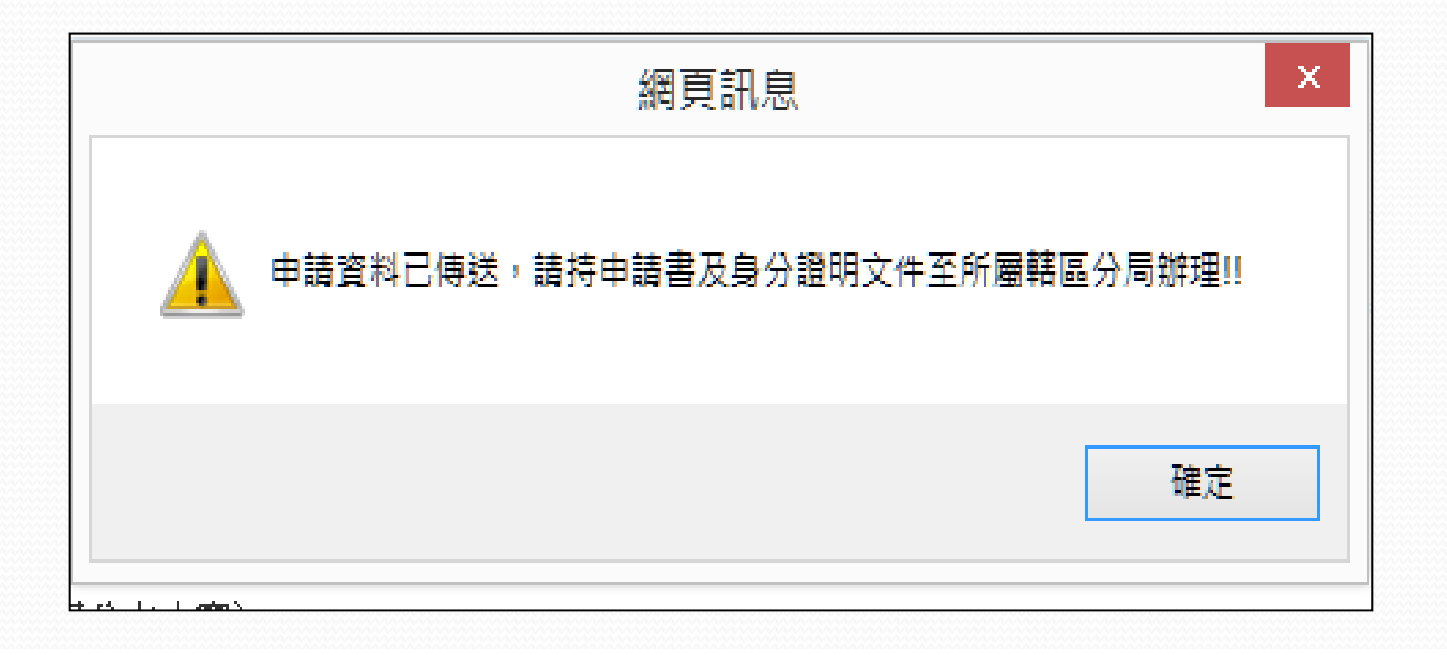

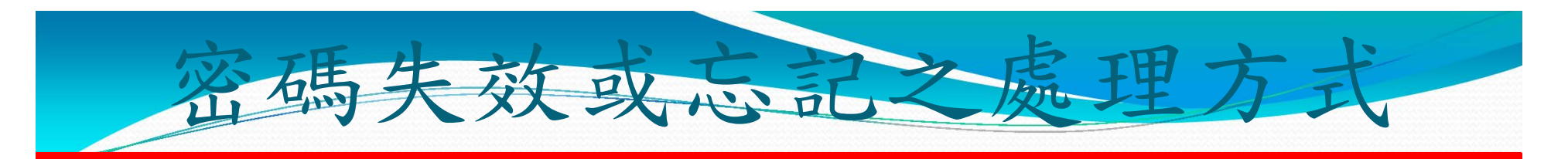

 若密碼失效或忘記,請於登入系統的頁面,點選『忘記密碼』, 輸入帳號(公司統一編號)及原申請之E-Mail,按下取得新密碼, 系統將再產生一組新密碼,以E-Mail傳送給申請廠商。

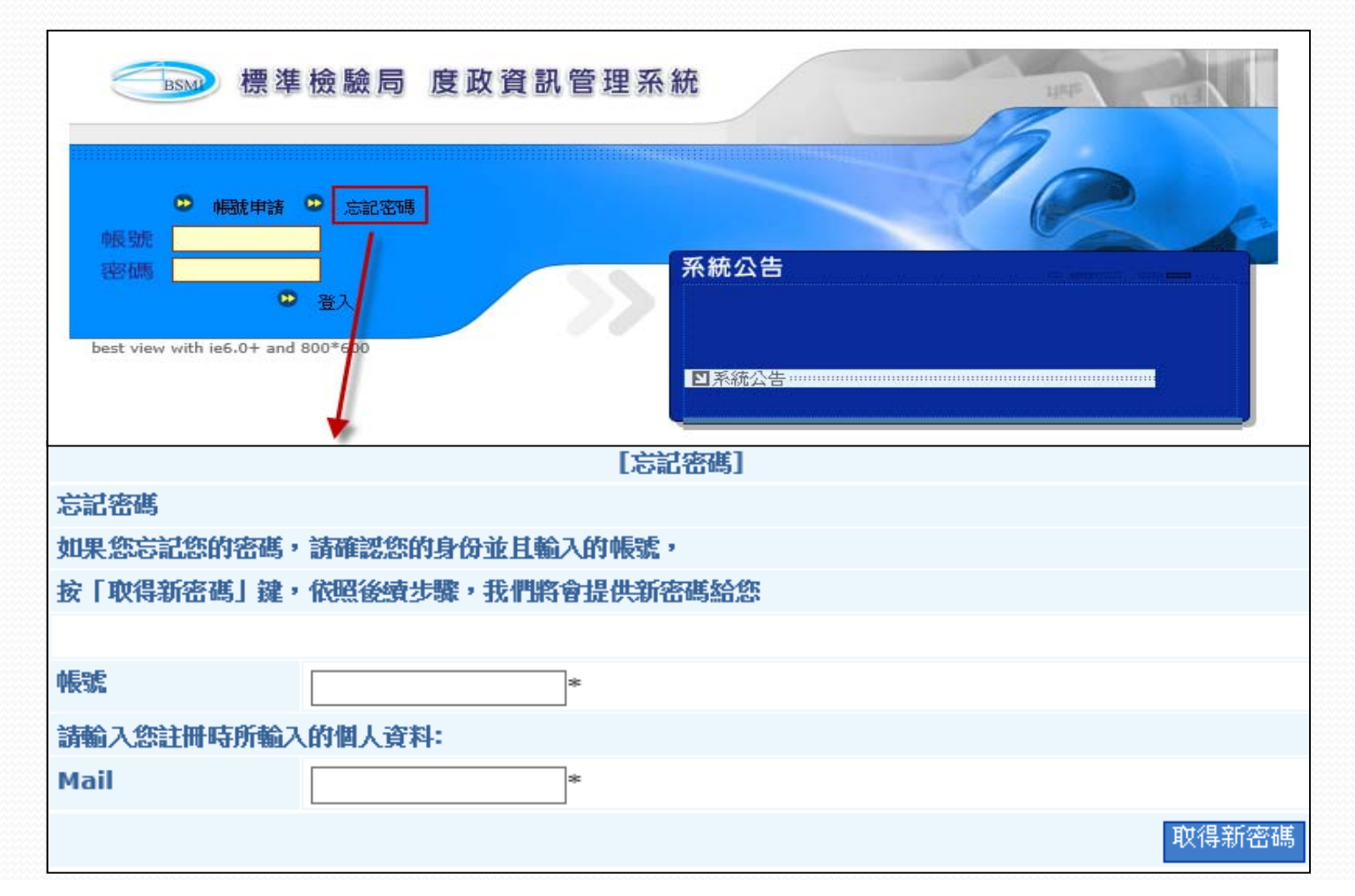

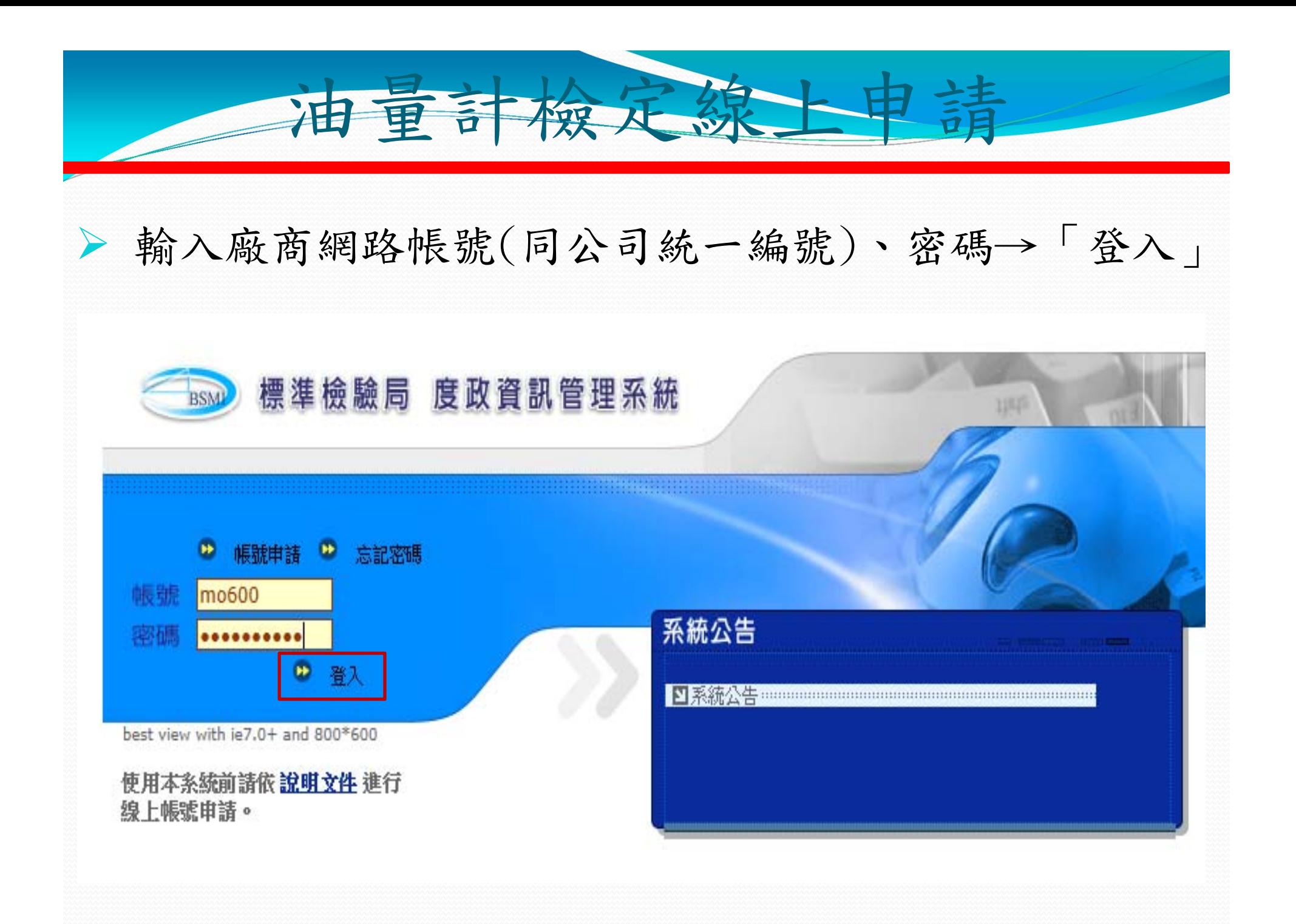

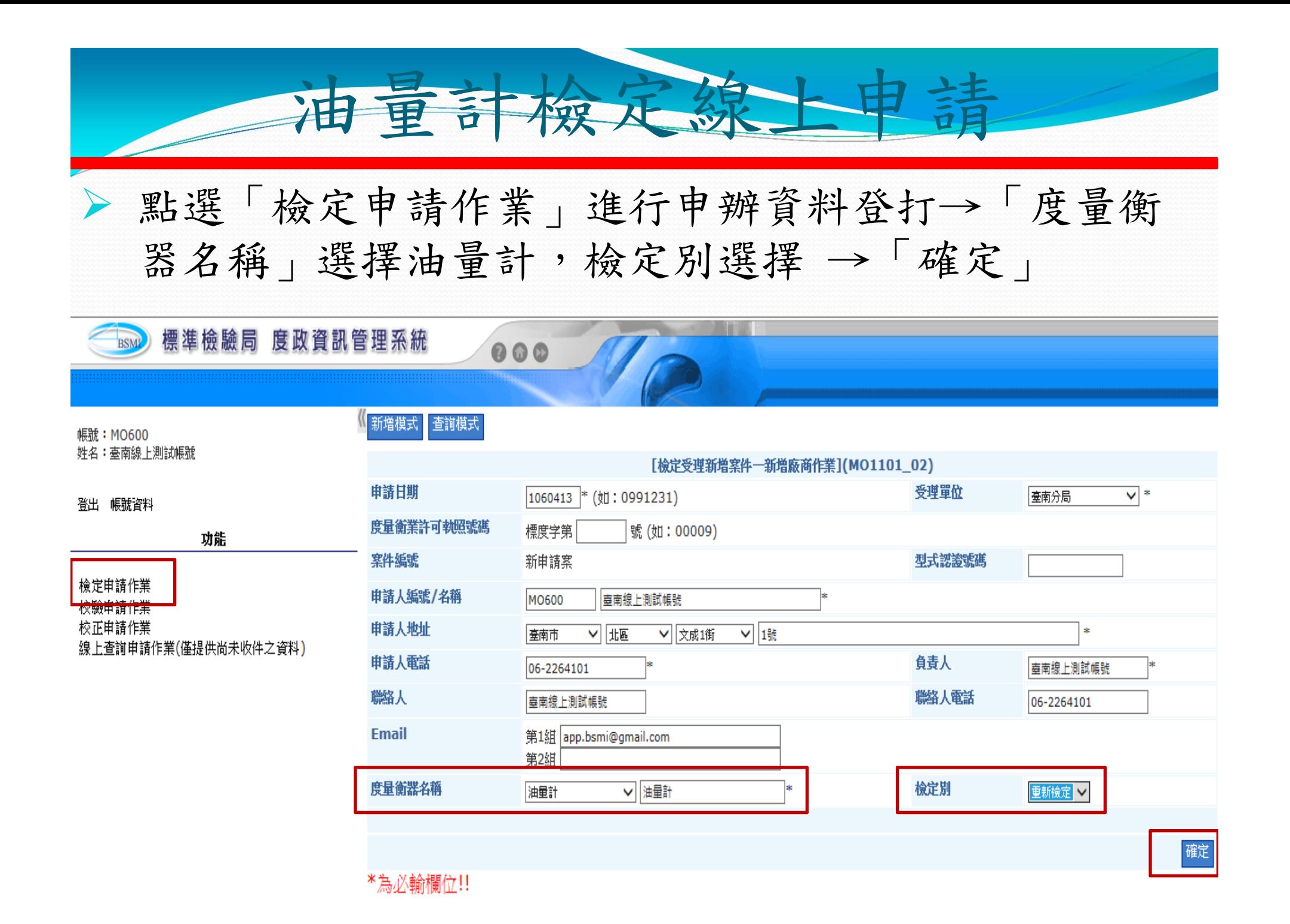

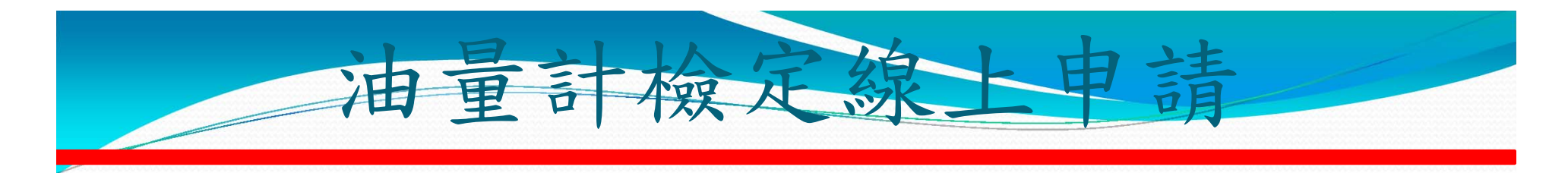

 「新增成功」後系統會給予「案件編號」,並進入器具新增畫面。 預定檢定日期:與檢定單位確定日期後,輸入預定檢定日期。 選擇「/市」、「區/里」、「加油站名稱」及檢定別。

000

帳號: MO600 姓名:臺南線上測試帳號

登出 帳號資料

功能 檢定申請作業 校驗曲請作業 校正申請作業 線上查詢申請作業(僅提供尚未收件之資料)

標準檢驗局 度政資訊管理系統

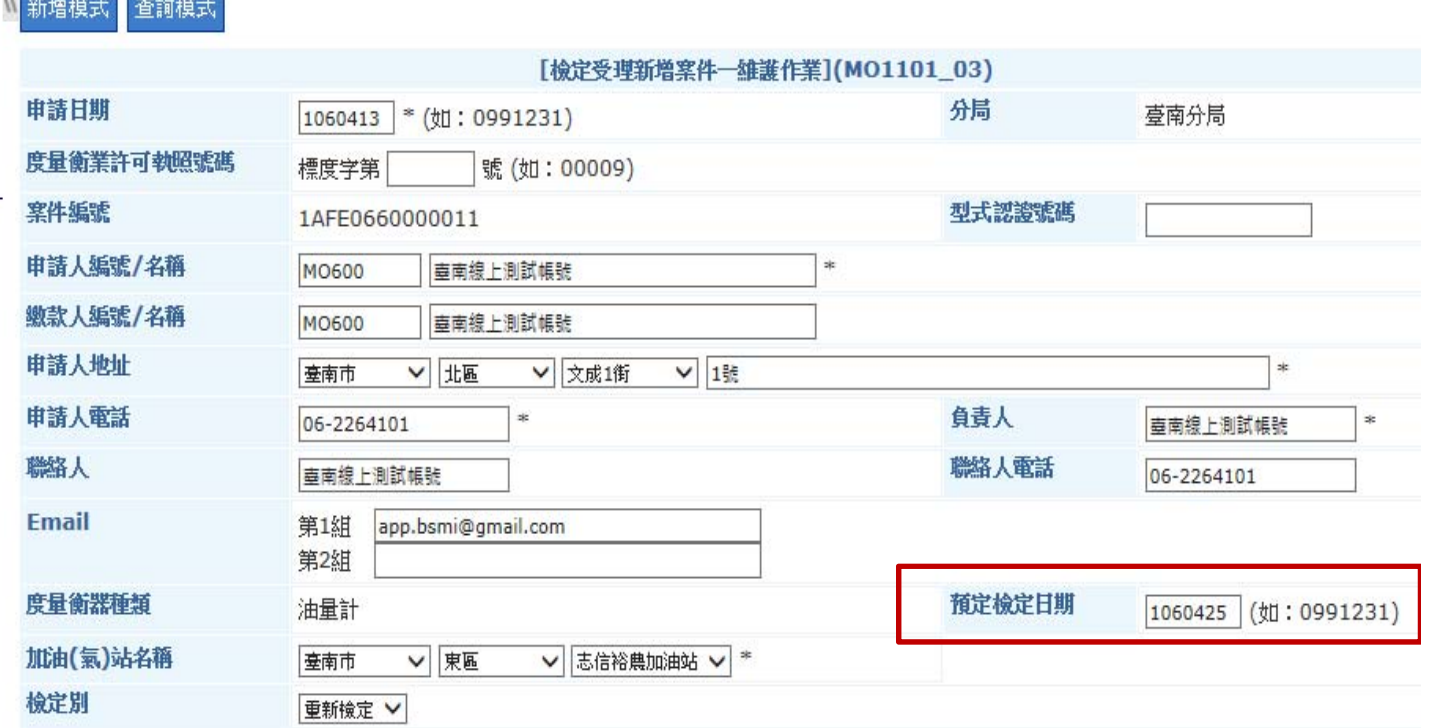

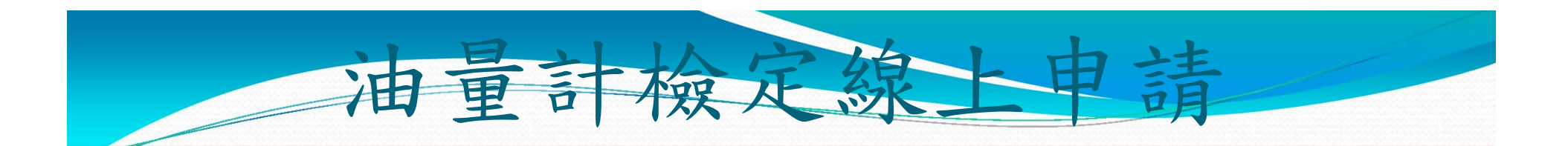

 選擇檢定別、檢定方式:標準量桶(單價自動帶出)。 AB面合格單及封條所需數量可填於廠牌、型號欄。 填數量、所有人名稱、就地檢定費500元,規費會自動 算出,選擇繳款方式。

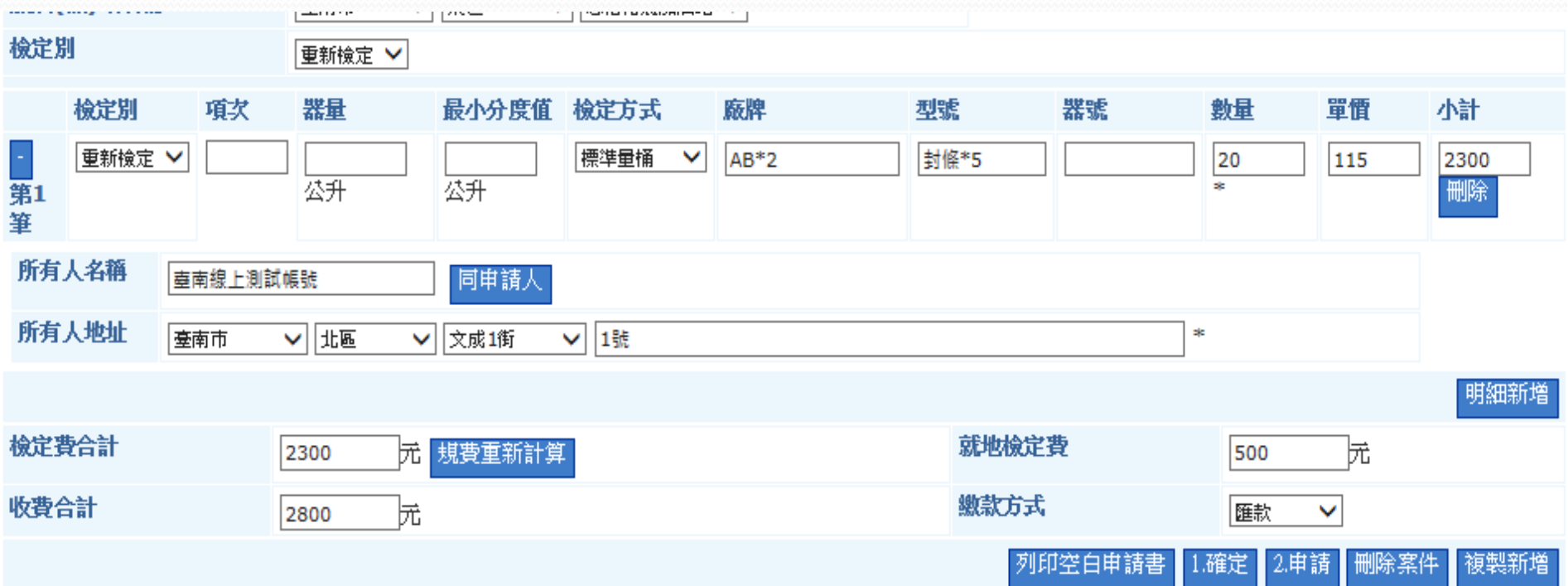

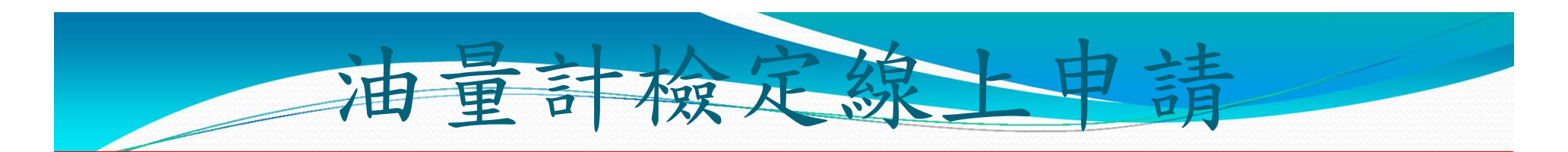

 若有第2筆器具資料,則按「明細新增」以產生一筆空白紀錄供 登打,將此次欲申請器具資料輸入完成,按「規費重新計算」, 系統自動計算並顯示應繳規費,按下 1.確定後,系統將資料儲 存且顯示「更新成功」。(此時案件並未申請完成,申請案件仍 可進行資料更新)。

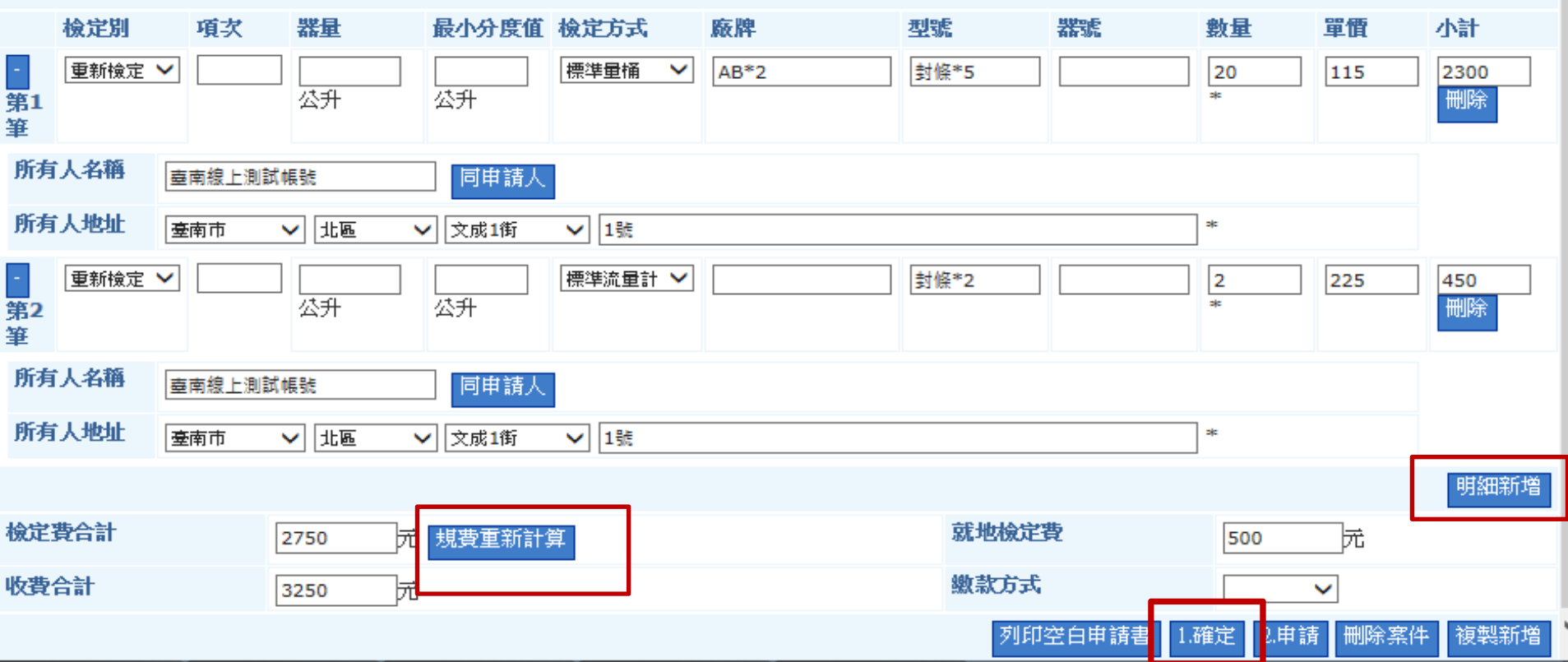

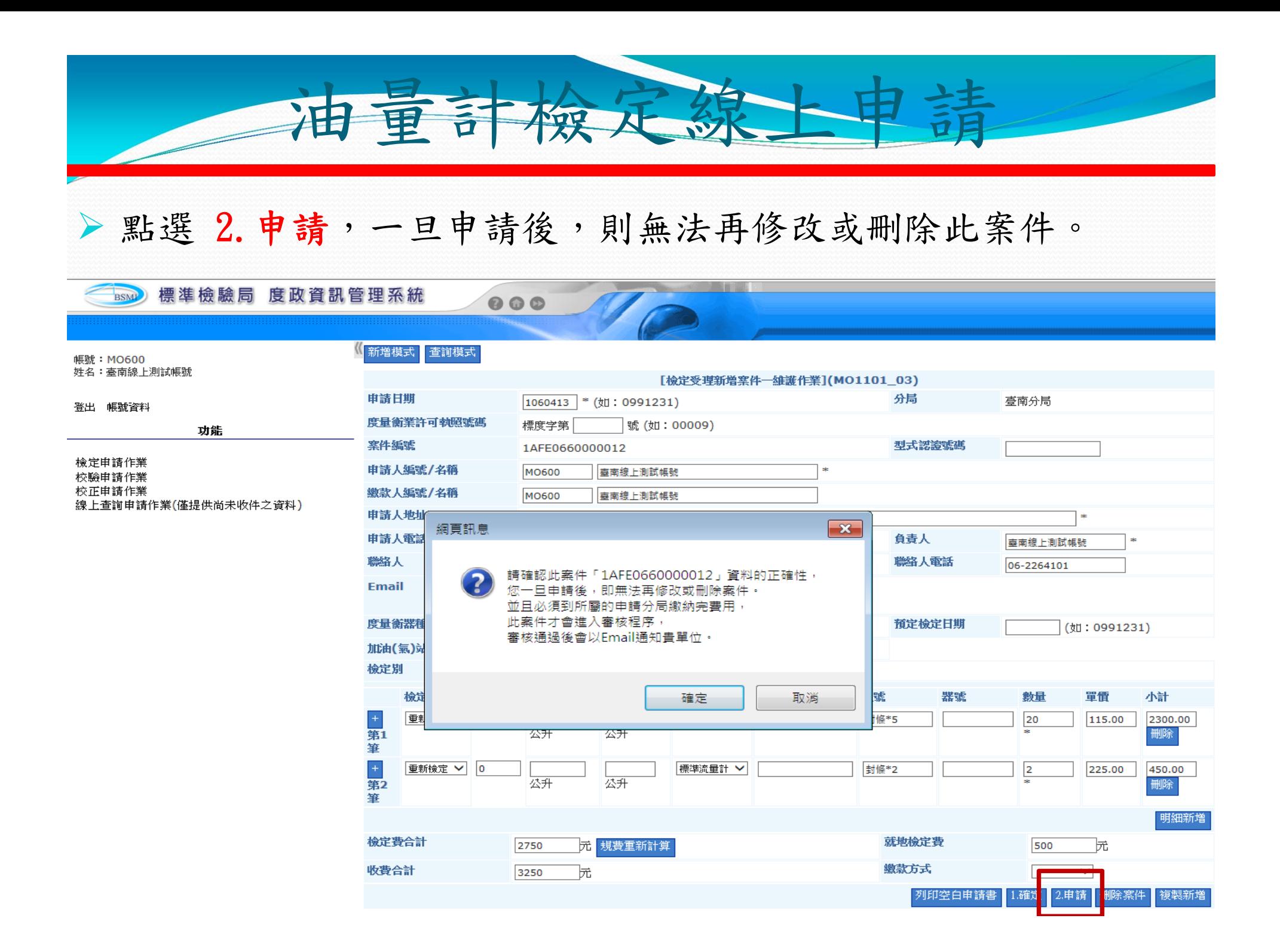

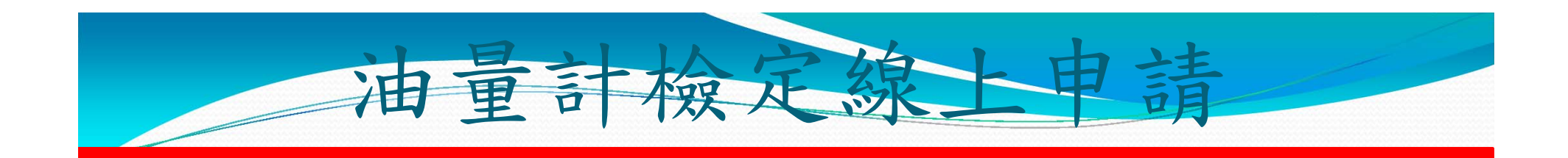

### 當完成申請後,系統顯示「送件成功」。

 $\bullet\bullet\bullet$ 

《<mark>《 新增模式》</mark>查詢模式

#### BSMP 標準檢驗局 度政資訊管理系統

帳號:MO600<br>姓名:臺南線上測試帳號

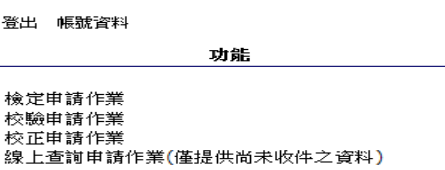

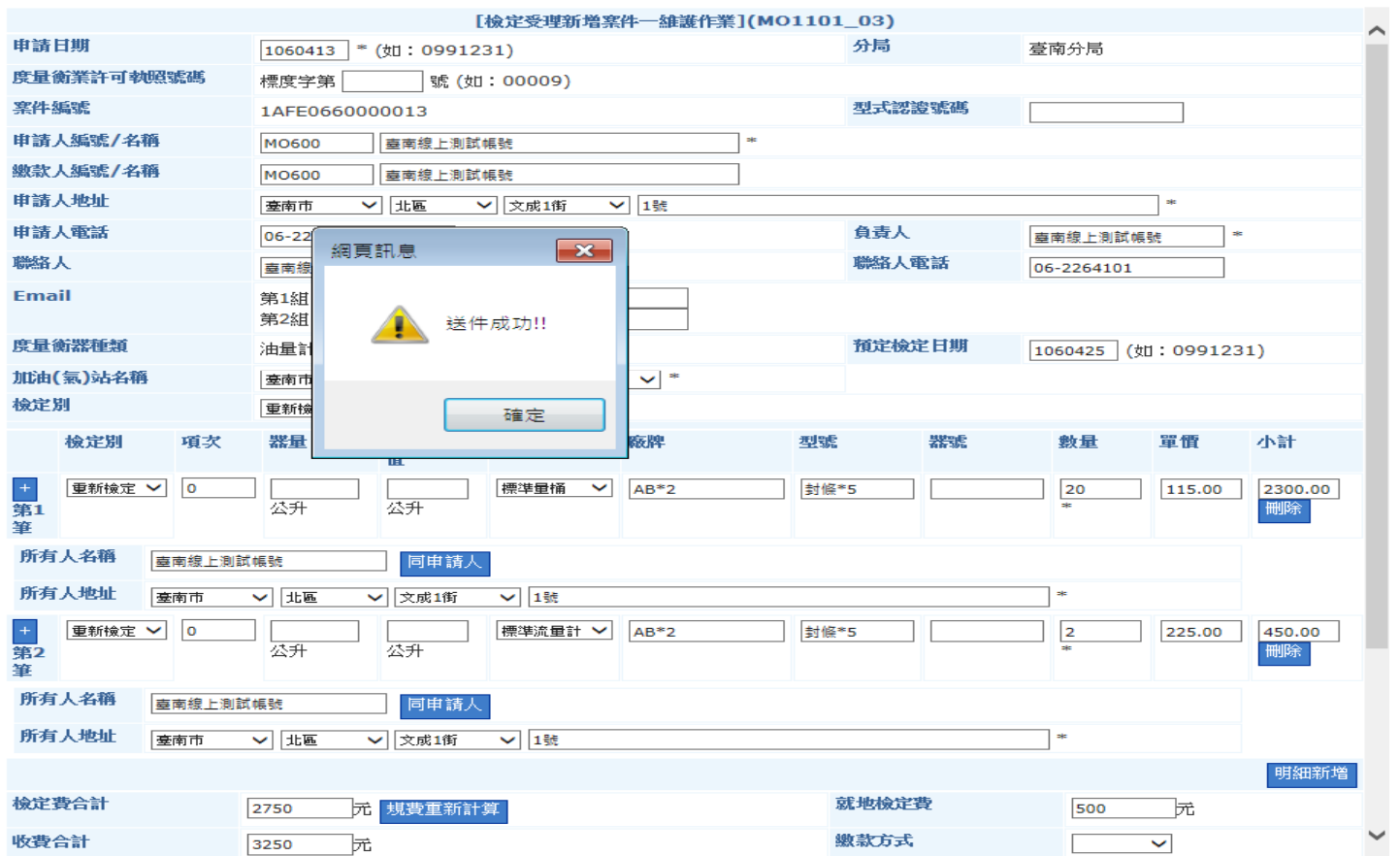

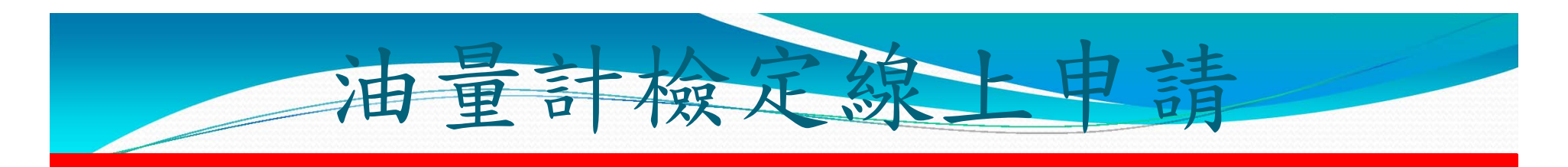

 線上申辦案件正式受理成案後,系統會發送E-Mail給廠商,告知 受理案件案號。

您於經濟部標準檢驗局網路申辦的度量衡器檢定案件: 受理單位:台南分局 申 請 人:志信國際股份有限公司志信裕農加油站 申請日: 1060413 申請案號: 1AFE0660000121 度量衡器:油量計

請儘速完成規費繳納並通知受理單位,以完成受理程序。 感謝您的配合,並請多多利用網路申辦!

此信件為系統自動發送,請勿回覆此信件。

臺南分局已錄製線上申辦無痛學習影片上傳**Youtube**分享,您 只要在Youtube搜尋線上申辦無痛學習 關鍵字, 就可找到度政 資訊系統申請帳號密碼、油量計線上申辦影片檔喔**!**

車計檢定

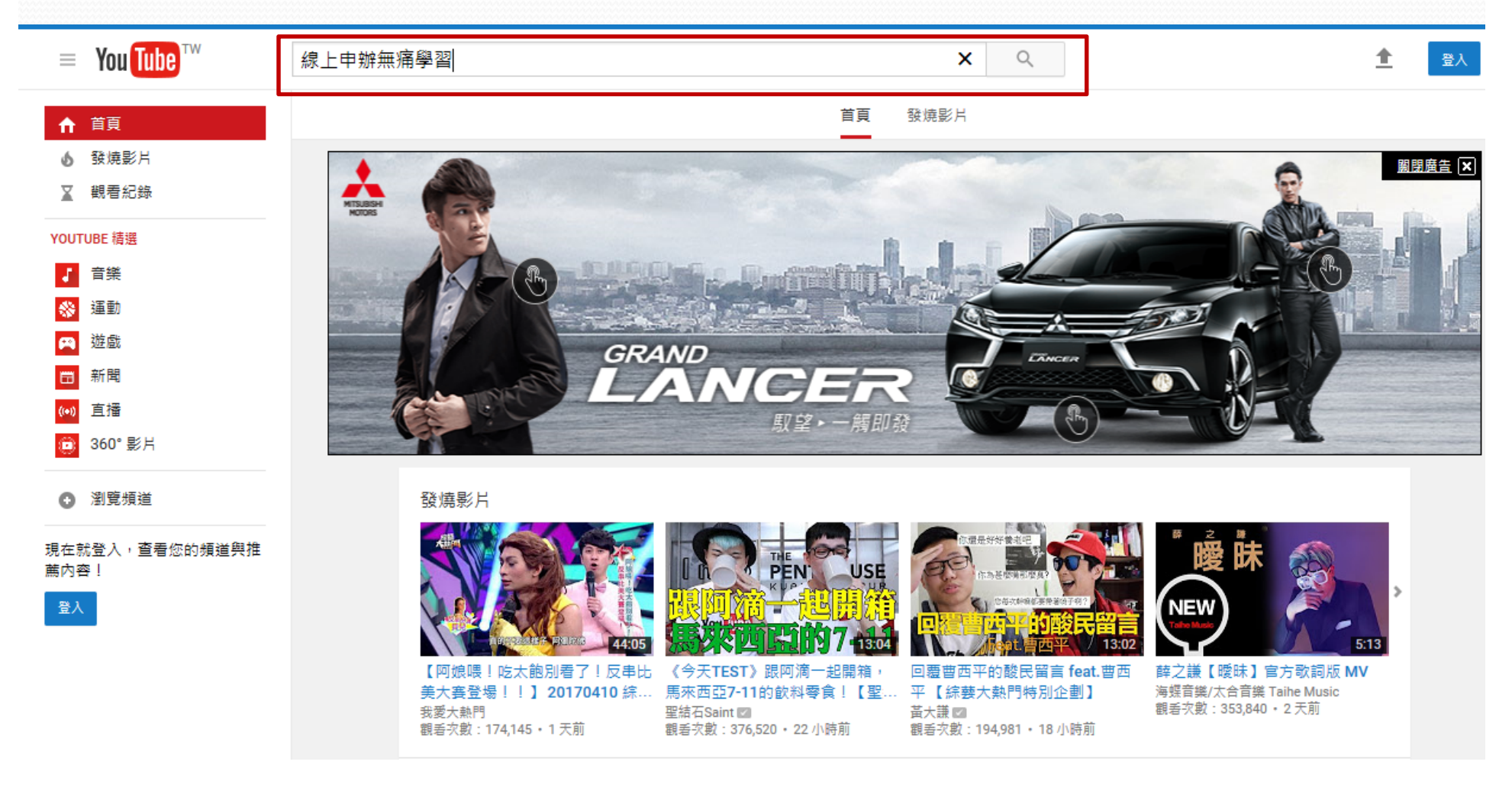

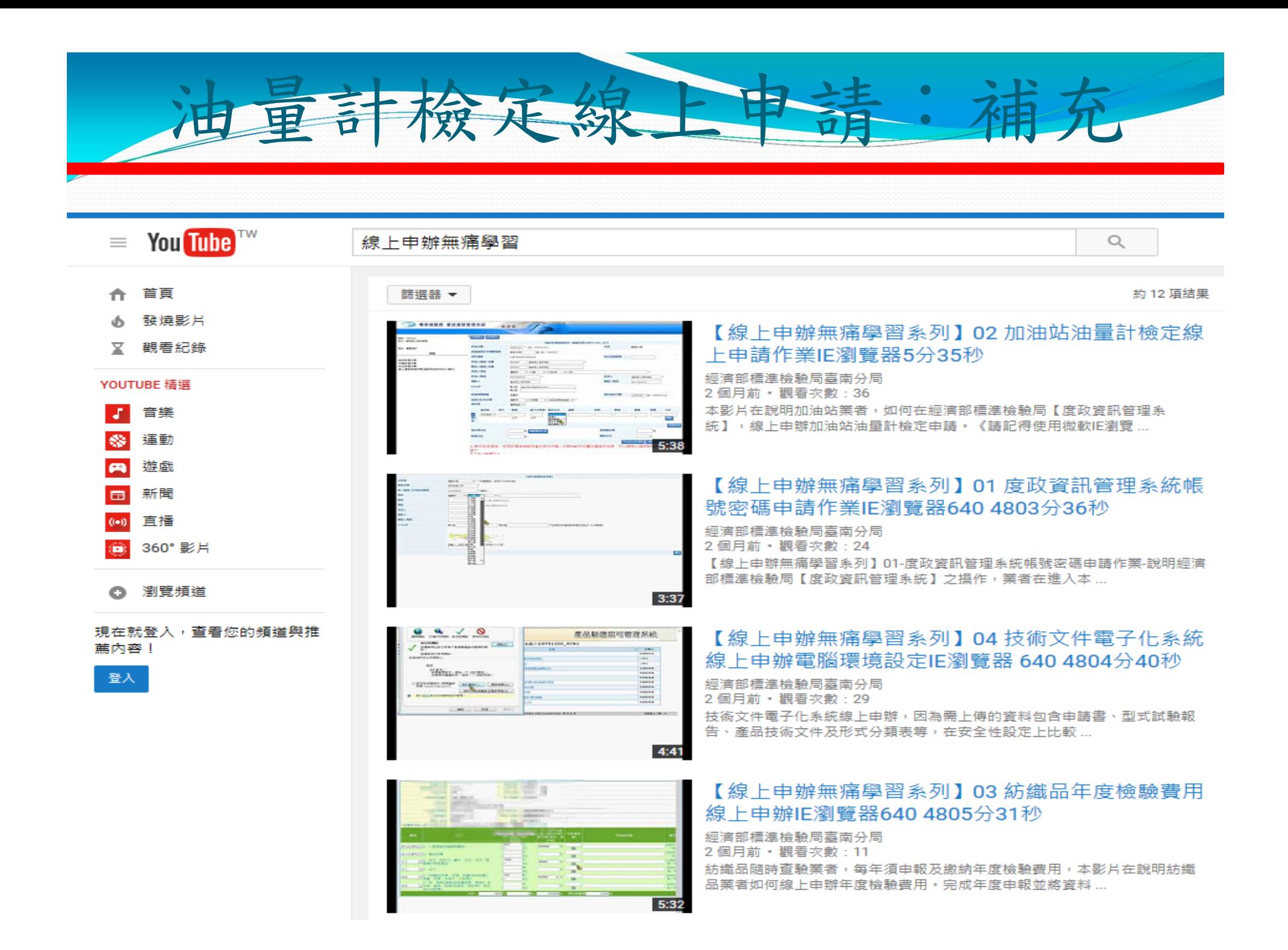

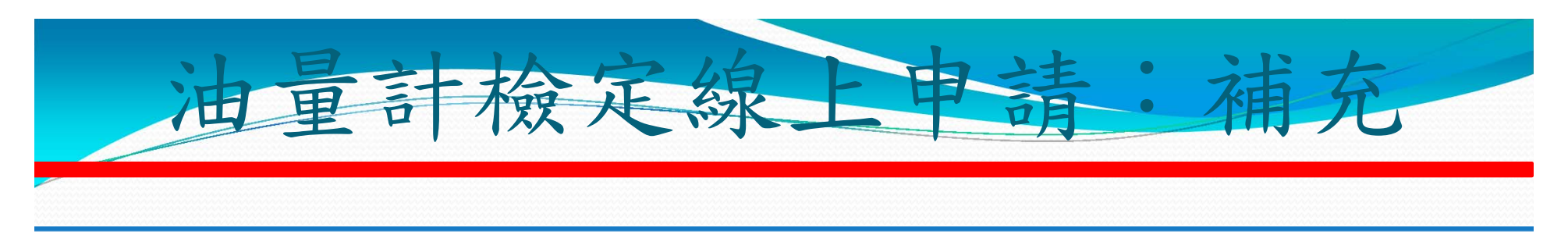

 $=$  You Tube  $\mathbb{W}$ 

#### 線上申辦無痛學習

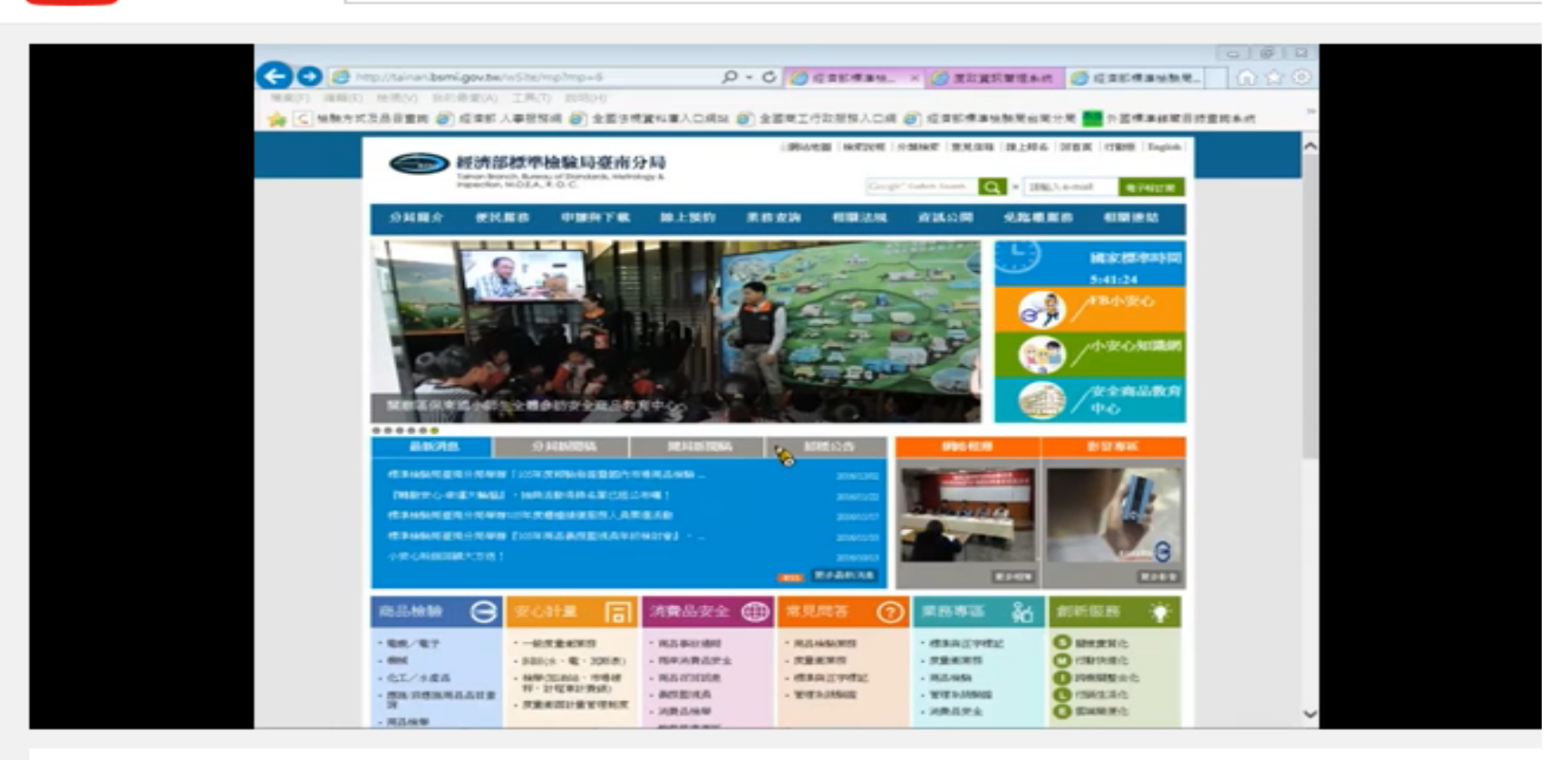

【線上申辦無痛學習系列】02 加油站油量計檢定線 上申請作業IE瀏覽器5分35秒

> 經濟部標進檢驗局毒南分局 51

■ 訂閱

觀看次數:39

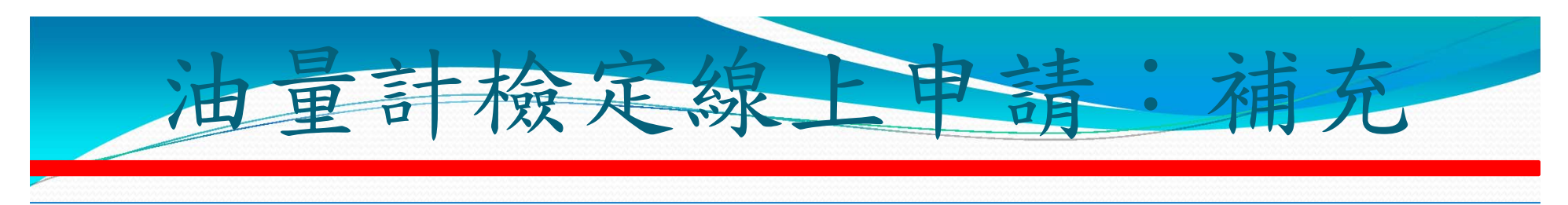

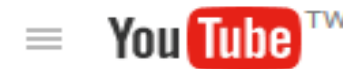

#### 線上申辦無痛學習

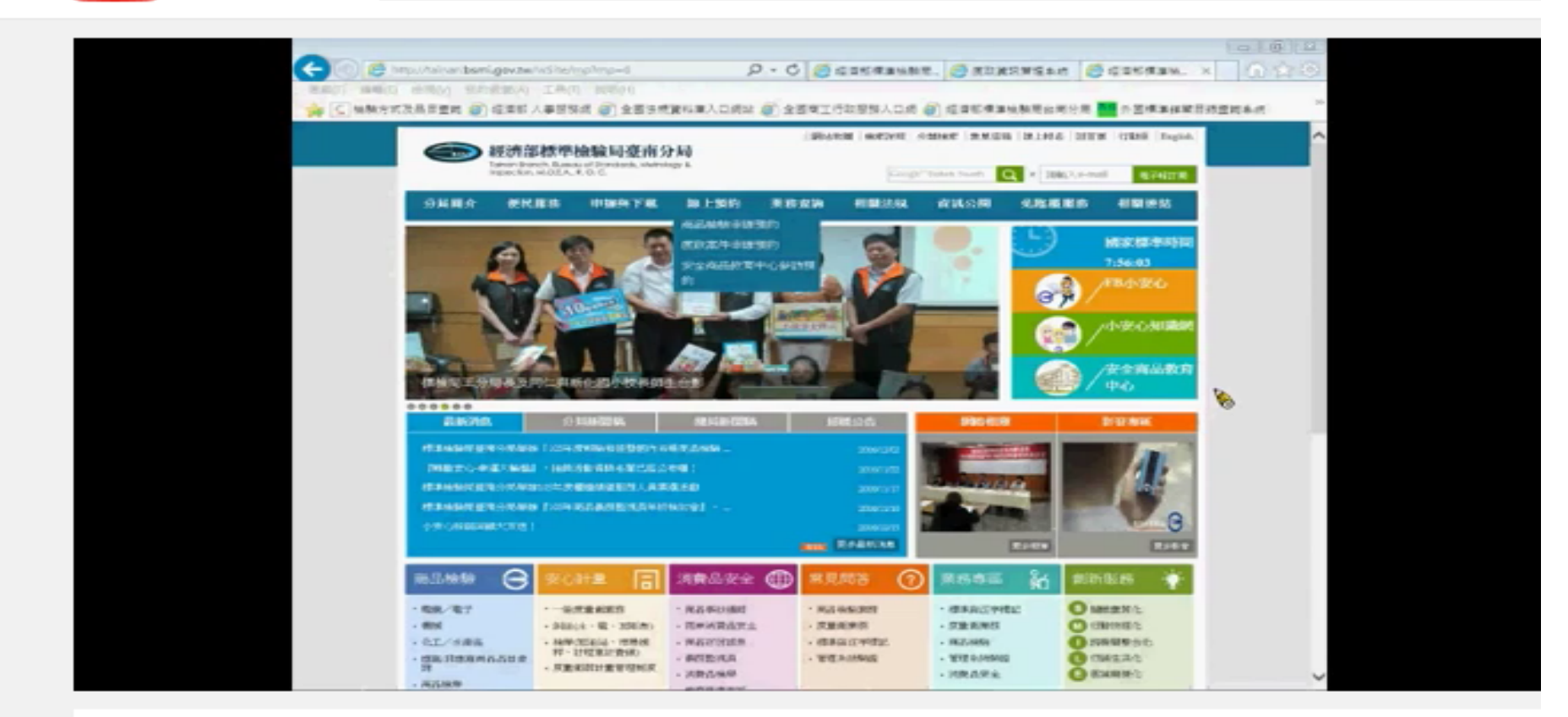

#### 【線上申辦無痛學習系列】01 度政資訊管理系統帳 號密碼申請作業IE瀏覽器640 4803分36秒

經濟部標準檢驗局臺南分局 **P** 訂閱 51

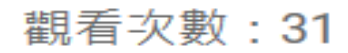

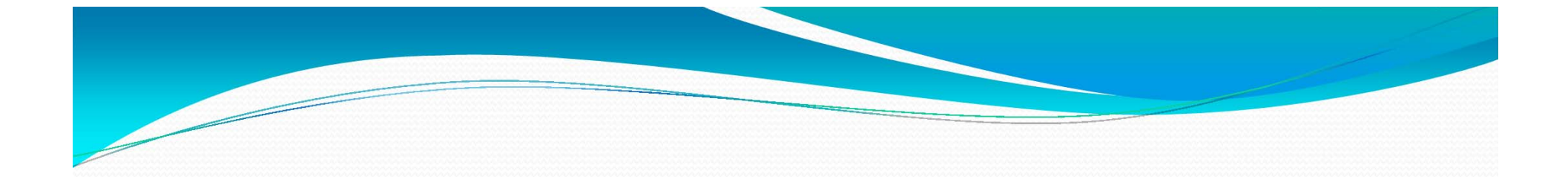

# 線上申辦後並請多多利用 匯款等免臨櫃方式繳費

## 感謝您的聆聽,請指教!